## **5.1.4 (公共交通機関)学割などを使用して通所している為、運賃検索ソフトで算出した 単価よりも費用が安い場合の単価の申請を行う**

本システムでは、運賃検索ソフトを用いて申請された経路の乗降駅・バス停より最も経済的な経路を算出します。 しかし、学割やシニアパスを利用している場合、あるいは職場から通勤費を支給している場合等には、運賃検索ソフ トで算出した単価からその金額を差し引いて頂く必要があります。

その場合における、経路情報の入力手順です。

以下の状況での入力を例として、手入力で単価申請を行うまでの手順を示します。

### **(入力例)**

- **・通所経路︓南部水再生センター前~横浜**
- ·申請する経路:南部水再生センター前~磯子駅東口 (横浜市営バス) **磯子~横浜(JR)**
- **・本人︓横浜市交通局交付の「シニアパス」を所持している**
- **・介助者︓JR区間について、職場(介助時以外の勤務先)より交通費(定期券)が支給されている**

### **(1) 公共交通機関申請画面を開く**

業務メニュー画面より、<mark>電車・バス利用者</mark>ボタンを押し、利用者ごとの公共交通機関申請画面を表示します。

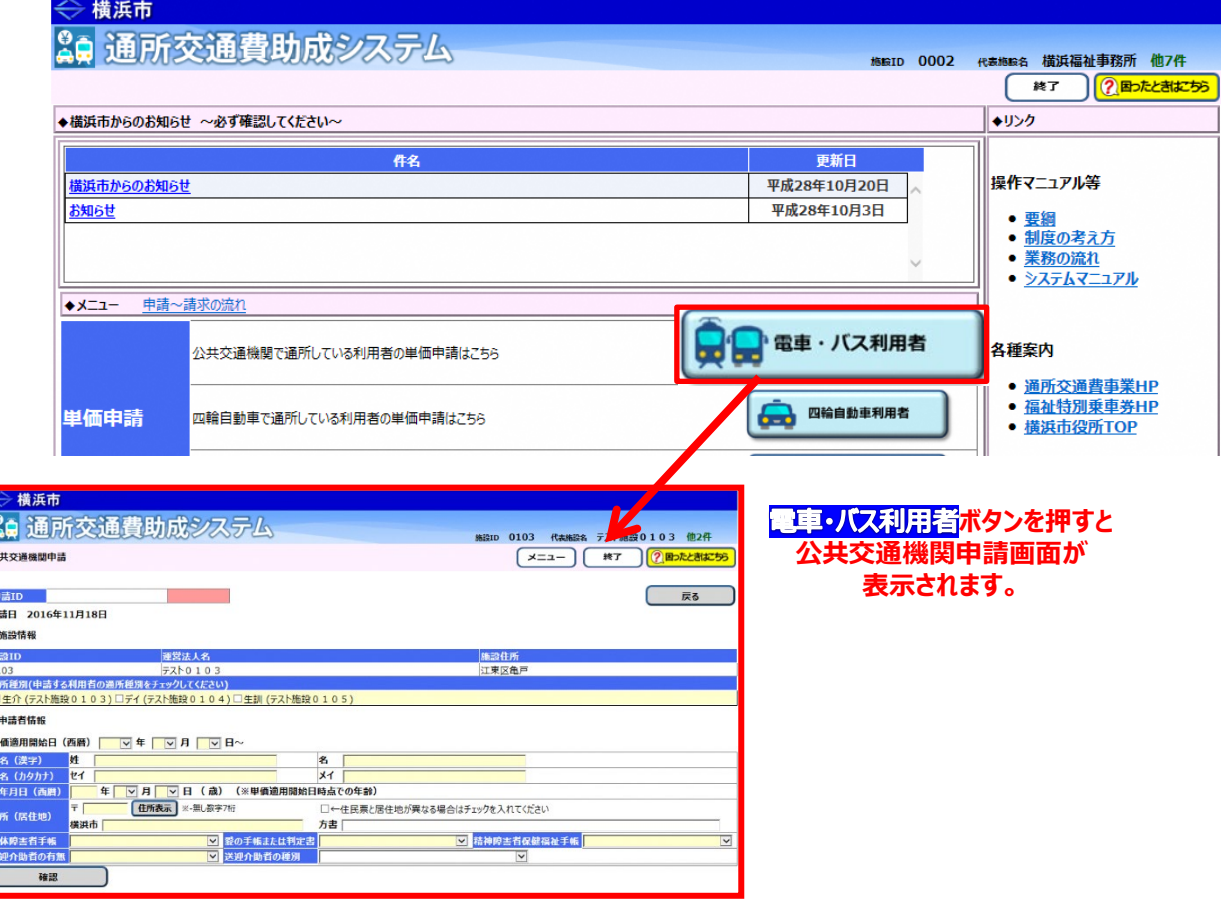

## **(2)公共交通機関申請画面を使って申請内容を入力する**

① 通常の入力手順と同様に、通所者の利用しているサービスの種別及び通所者の情報及び通所経路の情 報を入力し、<mark>単価計算</mark>ボタンを押します。

入力の方法については、 **「5.1.1.公共交通機関を利用して新しく通所を開始する利用者の単価申請を行う」** を参照してください。

# ・<mark>(入力例)</mark>の場合における、<mark>単価計算</mark>ボタンを押した後の状態

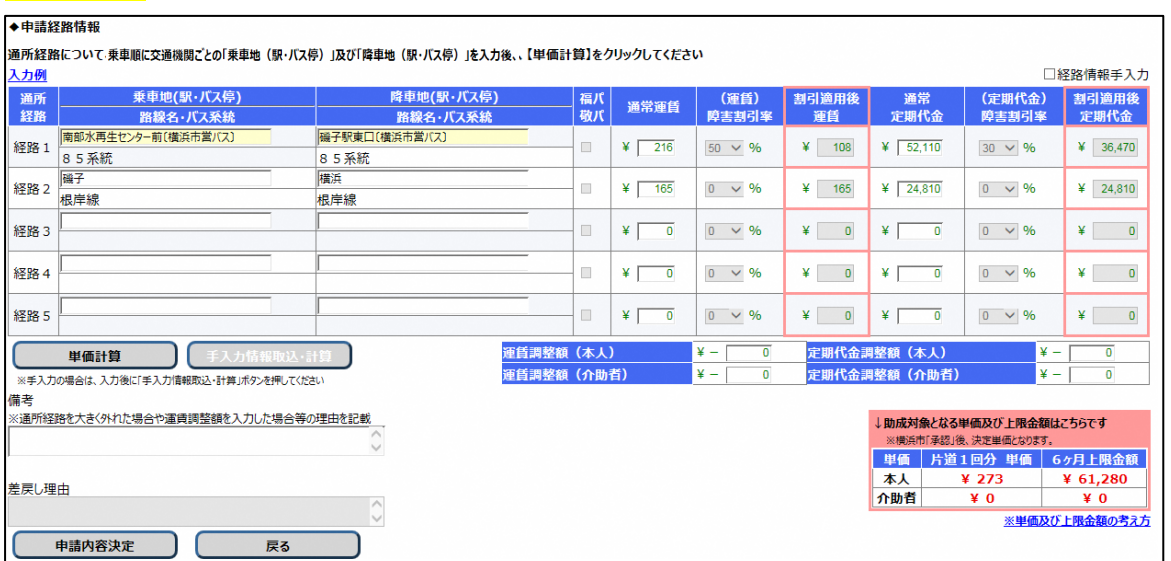

- ② 運賃検索ソフトで算出された金額との差額を運賃及び定期代金の調整額に入力する為、手入力を行いま す。
- ②-1 運賃及び定期代金の調整額を手入力する為、入力欄右上の**(経路情報手入力チェックボックスを 選択します(□(チェックボックス)に√)。**

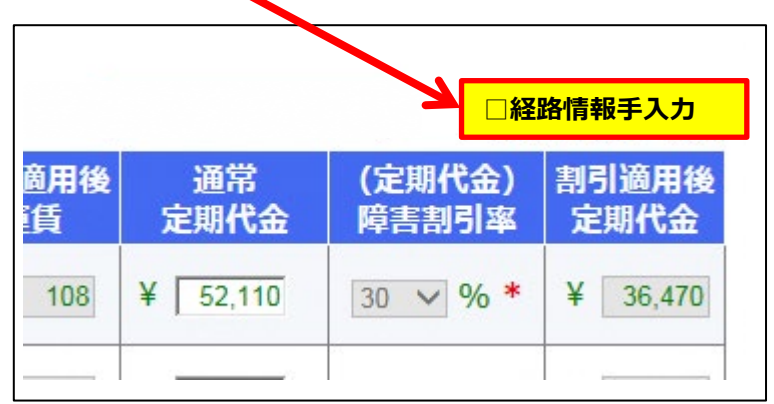

チェックボタンをチェックすると、以下の説明ウィンドウが開きます。

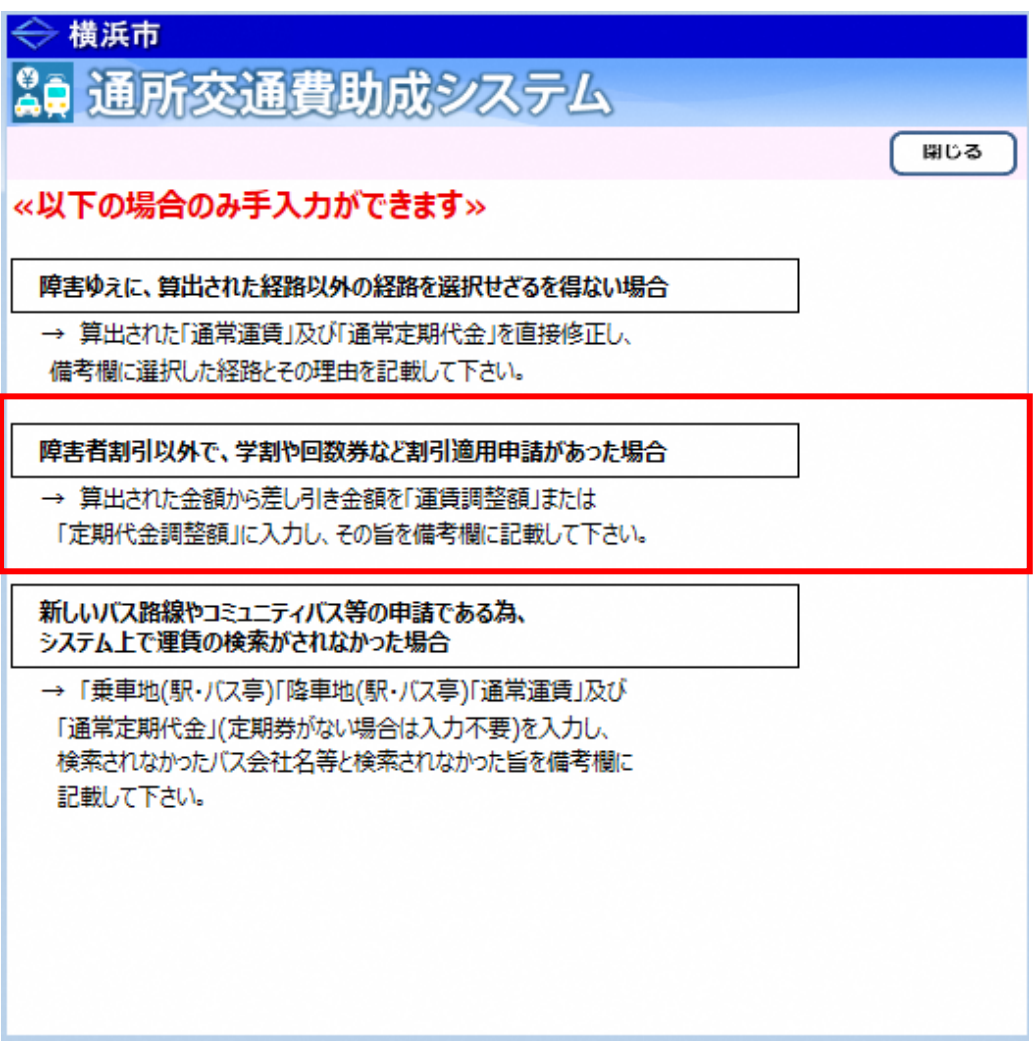

今回のケースは、**「障害者割引以外で、学割や回数券など割引適用申請があった場合」**に該当しますので、 説明内容を確認の上、入力作業を行ってください。

② 2 運賃・定期代金調整額を手入力します。

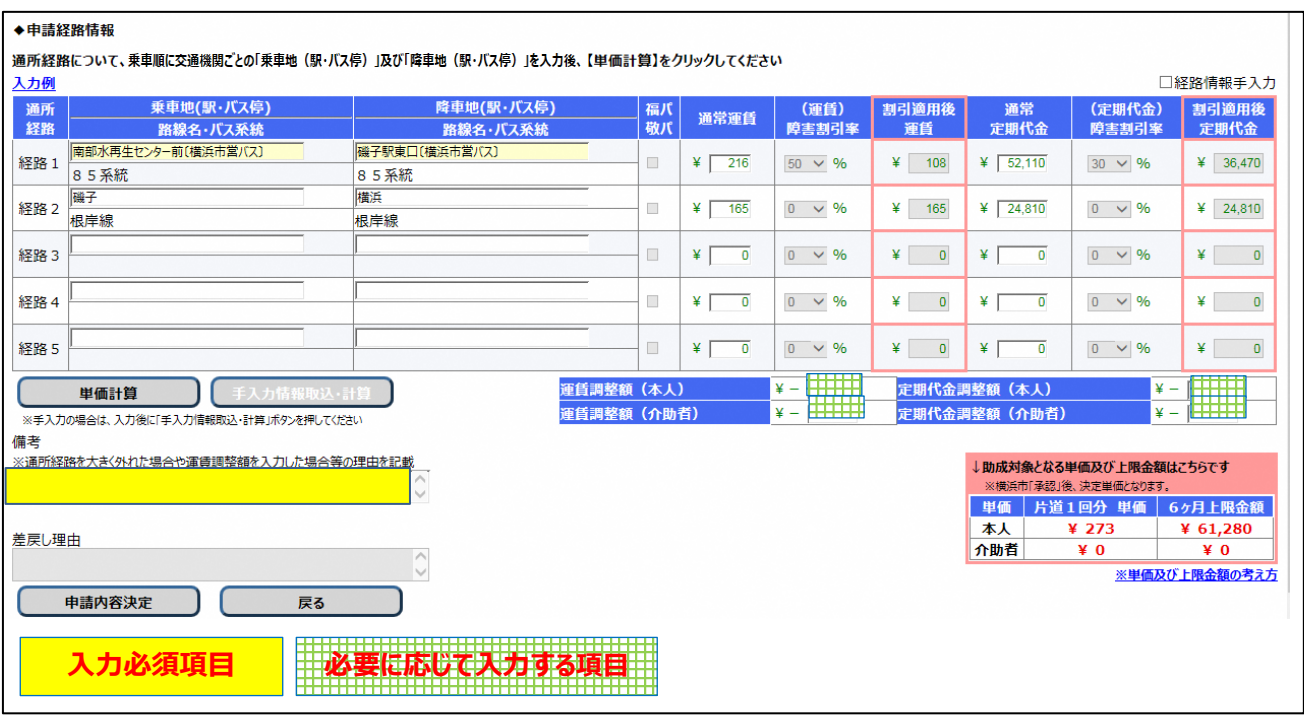

### **≪ 入力の際の注意点等について ≫**

・運賃調整額(本人)に、通所者の割引適用後運賃から差し引く額(調整額)を半角で入力してください。

- ・定期代金調整額(本人)に、通所者の割引適用後定期代金から差し引く額(調整額)を半角で入力して ください。
- ・運賃調整額(介助者)に、介助者の通常運賃から差し引く額の 1.5 倍の額(調整額)を半角で入力してく ださい。

(1 円未満は切り捨て)

- ・定期代金調整額(介助者)に、介助者の割引適用後定期代金から差し引く額 (調整額) を半角で入力し てください。
- ・備考に、手入力で行った理由を全角60文字以内で入力してください。
	- ※今回は調整額入力の経路及び根拠を入力します。

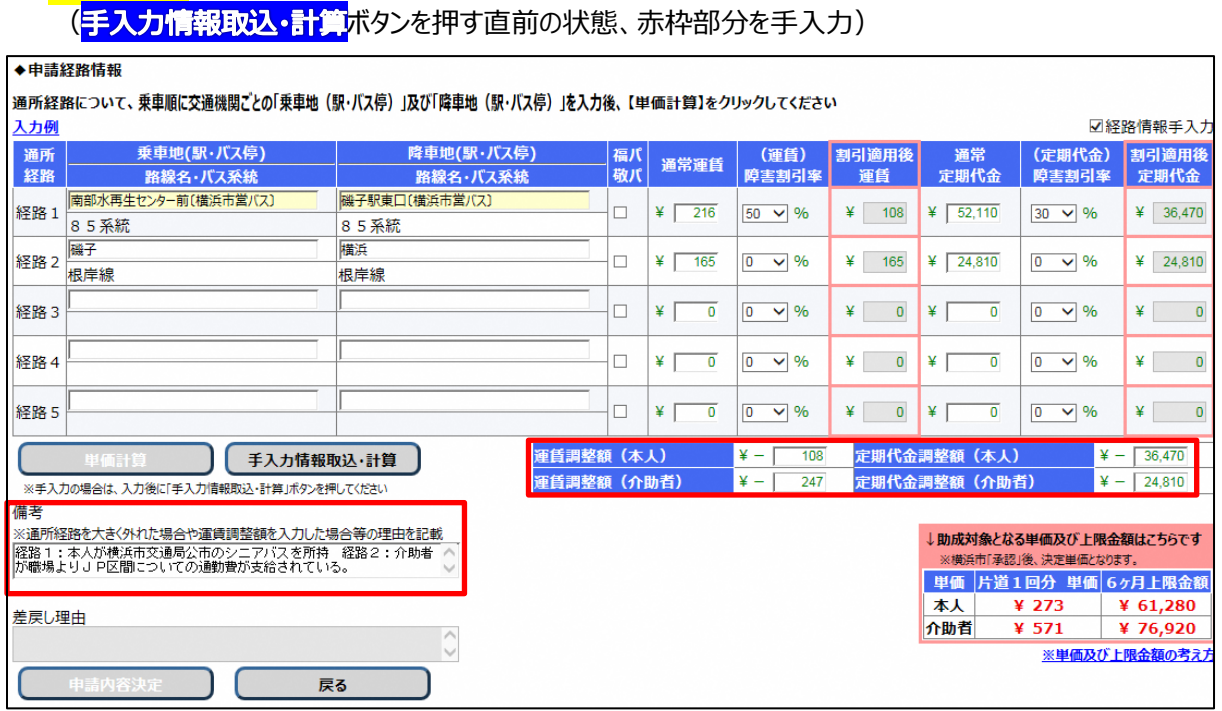

※<mark>(入力例)</mark>の場合における調整額の内訳は以下の通りです。

・<mark>(入力例)</mark>の場合における、経路情報を手入力で入力した状態

- ・運賃調整額(本人)︓**横浜市営バス分の障害者割引適用後の運賃 108 円が、シニアパス利用によ り無料となるため、運賃調整額に 108 円と入力**
- ・定期代金調整額(本人)︓**横浜市営バス分の障害者割引適用後の定期代金 36,470 円が、シニ アパス利用により無料となるため、定期代金調整額に 36,470 円と入力**
- ・運賃調整額(介助者)︓**介助者の運賃助成額は通常運賃の1.5倍の金額であり、JR分が無料と なるため、JRの通常運賃165円の 1.5倍の金額⇒247.5円⇒1円未 満は切り捨てのため 247 円が無料となる よって、運賃調整額に 247 円と入力**
- ・定期代金調整額(介助者)︓**介助者の定期代金助成額は通常定期代金であり、JR分が無料と なるため、JRの通常定期代金 24,810 円が無料となる よって、定期代金調整額に 24,810 円と入力**
- ②−3 手入力の内容を確認し、問題ない場合は <mark>手入力情報取込・計算</mark>ボタンを押し、 運賃検索ソフトによる金額情報から手入力で入力した金額(調整額)を差し引き、 助成対象となる単価及び上限金額を再計算します。
	- ・<mark>(入力例)</mark>の場合における、<mark>手入力情報取込・計算</mark>ボタンを押した状態

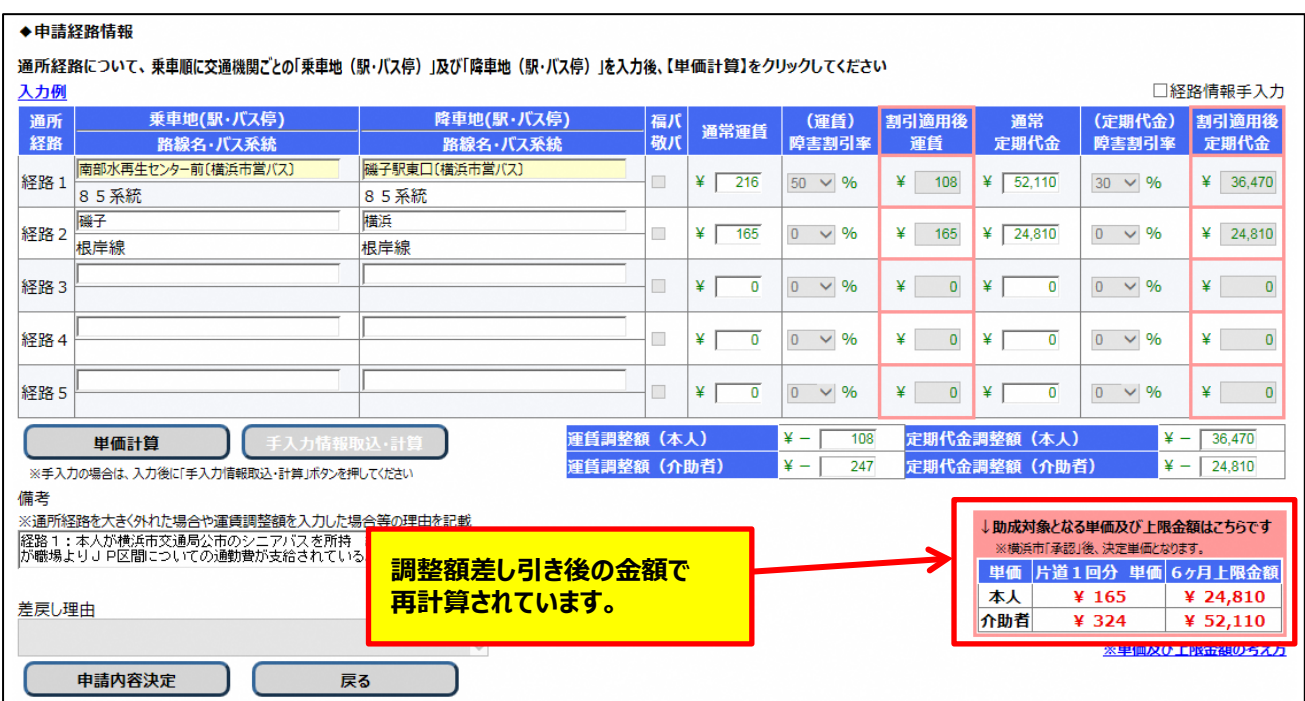

③ 入力内容を確認した後、問題ない場合は <mark>申請内容決定</mark>ボタンを押します。

### **(3)申請入力の完了**

中請内容決定ボタンを押すと、システム側で入力内容のチェックが行われます。 入力内容のチェックで問題ない場合、公共交通機関申請内容印刷画面が表示されます。

### **≪ 注意 ≫**

**この画面が表示されても、申請データの入力が登録されただけで、申請処理は完了していません。 横浜市の承認をもって完了となります。申請後は以下の操作を行い、申請内容を印刷します。**

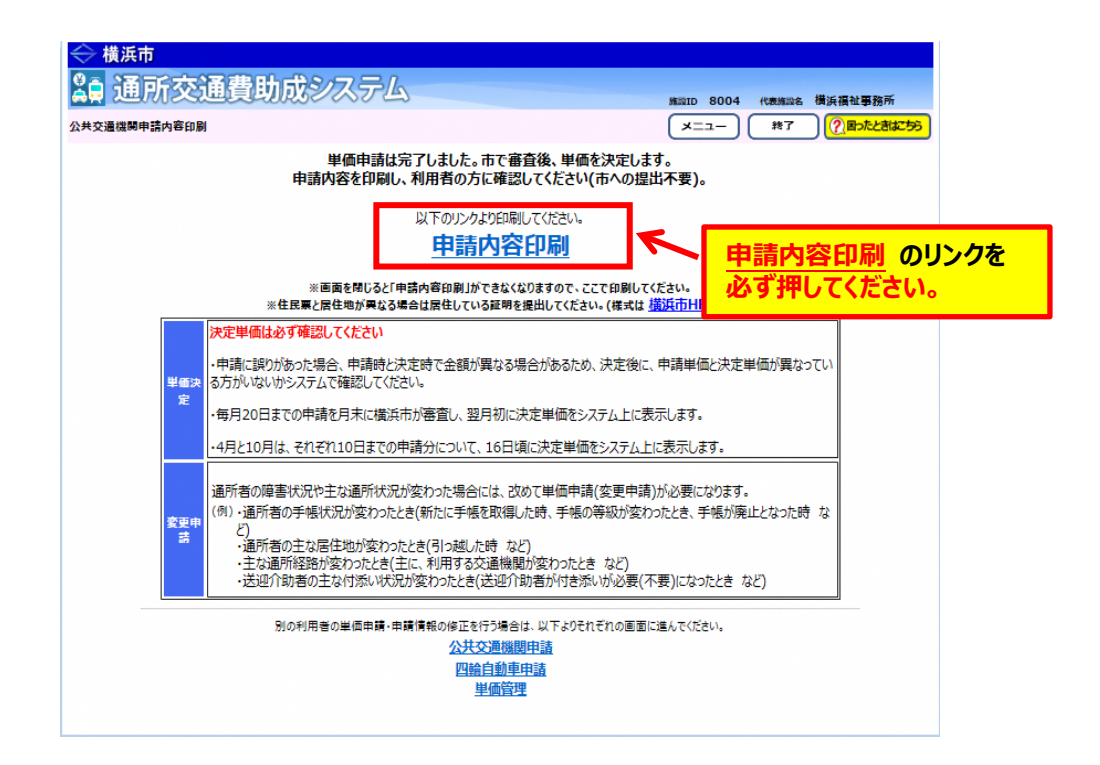

1 中請内容印刷のリンクを必ずクリックします。

のリンクをクリックすると、**「通所交通費 単価申請内容(公共交通機関)」**が PDF 形式で表示されます。入力した内容が正しく反映されているかご確認ください。

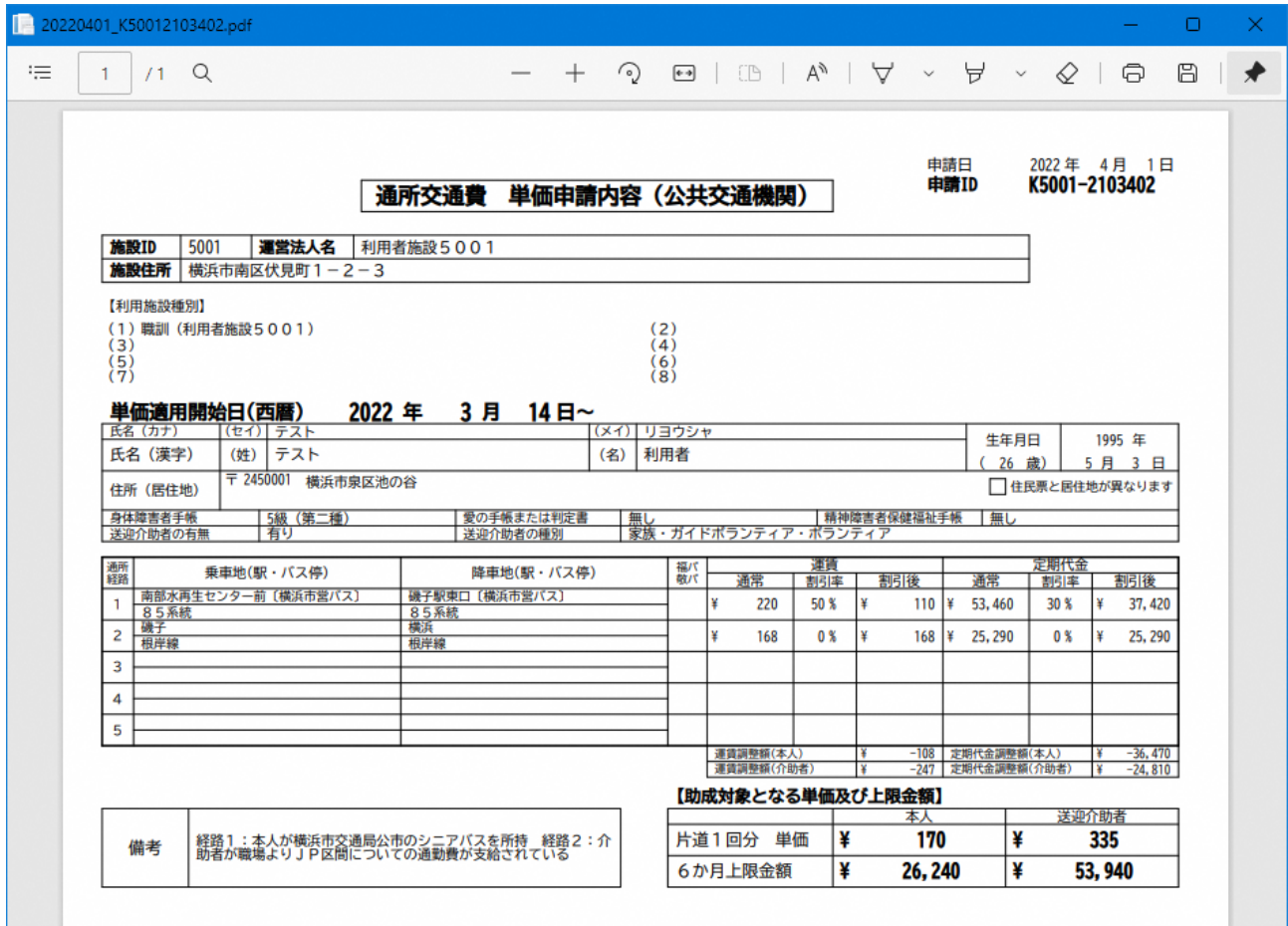

今回、手入力による調整額が表示されるので確認してください。

② 表示された**「通所交通費 単価申請内容(公共交通機関)」**を印刷し、通所者に申請内容の 確認を行ってください。